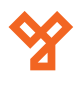

 $50/b$ 

**[ SIKWAGNESEK**<br>: 1102 Budapest Hölgy utca 5<br>: +36 1 406 98 08<br>: www.yli.hu

W.: www.yli.hu

 $\begin{array}{c} \ldots \\ \ldots \\ \ldots \\ \ldots \end{array}$ ÎЛA

# **A Patrol Management System használata**

# **1. Lépés:**

## **A program indítása és az eszköz(ök) regisztrálása.**

Kattintson a program ikonjára a jobb egér gombbal és válassza a "Futtatás rendszergazdaként" lehetőséget.

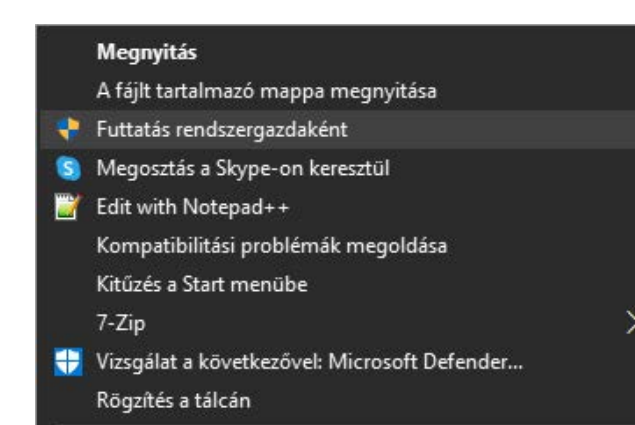

Indításkor a program bejelentkezési adatokat kér. Az alapbeállítás a következő: Név: Supervisor, Jelsző:999

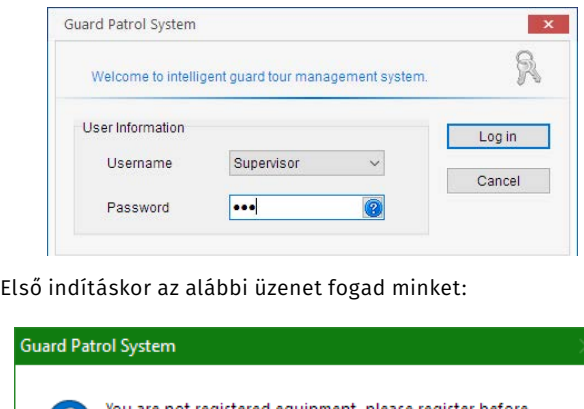

using the software, now whether to switch to the registered device interface?

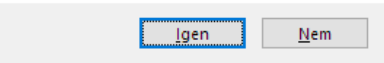

A program érzékeli, hogy nincs még eszköz regisztrálva. Az "Igen" gombra kattintva a program átvált az eszköz regisztrációs felületre.

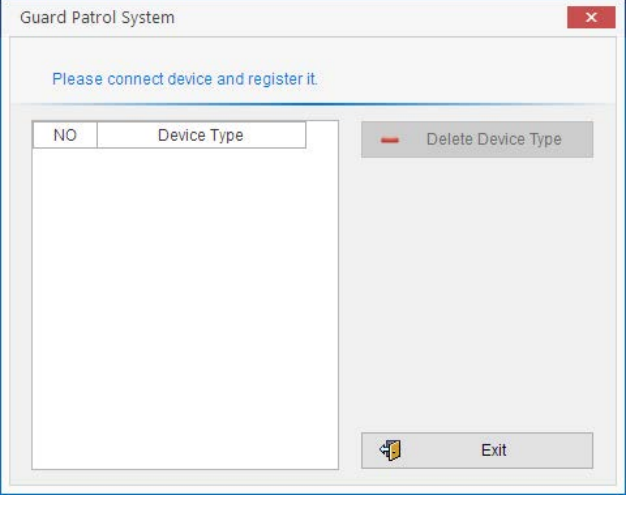

Kapcsolja be a regisztrálni kívánt eszközt, majd a mellékelt USB kábellel csatlakoztassa a számítógéphez. Az eszköz pár másodpercen belül regisztrálásra kerül a rendszerben.

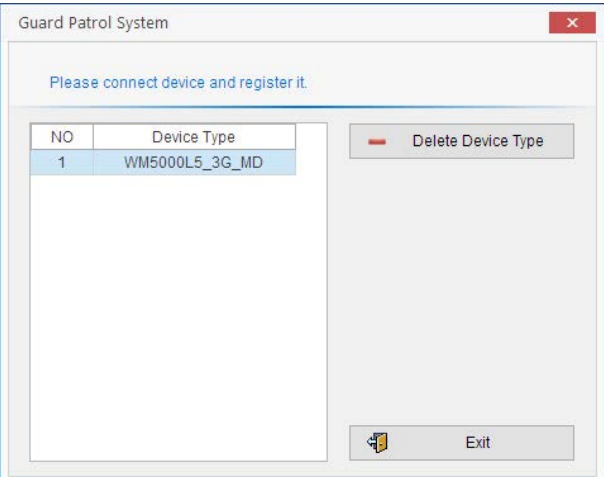

Amennyiben a művelet sikertelen, indítsa újra a regisztrálni kívánt eszközt és próbálkozzon újra.

A fenti példa minden eszköz regisztrációjánál érvényes.

Az eszköz regisztrációs ablak megnyitható a "Patrol Setup" fülön található "Register Reader" gomb segítségével.

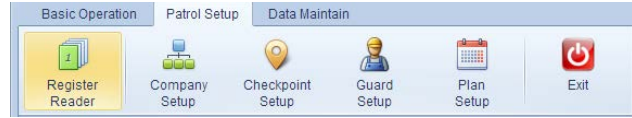

Használat előtt javasolt az eszközök óráját a számítógéppel szinkronizálni. Ezt a "Basic Operation" fülön található "Reader Timing" gomb segítségével lehet megtenni.

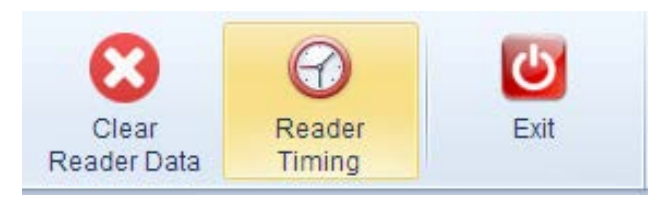

#### **2. Lépés: Cég beállítások**

A Cég adatainak beállításához kattintson a "Patrol Setup" fülön található "Company Setup" gombra.

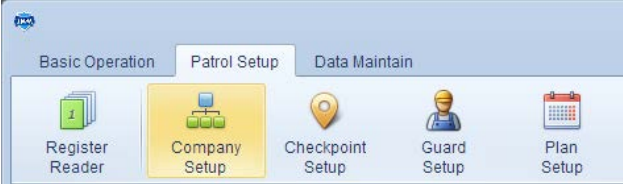

Az alábbi ablakon lehet a rendszerbe felvett Cégeket kezelni. Az "Add Company" gombra kattintva adhat hozzá Céget.

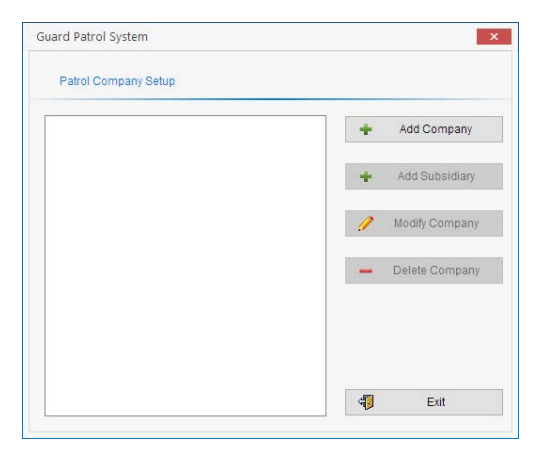

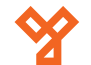

50/b

**[ SIKMAGNESEK**<br>: 1102 Budapest Hölgy utca 5<br>: +36 1 406 98 08<br>: www.yli.hu

 $\begin{array}{ccc}\n\vdots & \vdots & \vdots \\
\searrow & \circ & \vdots & \vdots \\
\searrow & \circ & \vdots & \vdots\n\end{array}$ 

W.: www.yli.hu

#### A megjelenő párbeszédpanelben adja meg a Cég nevét.

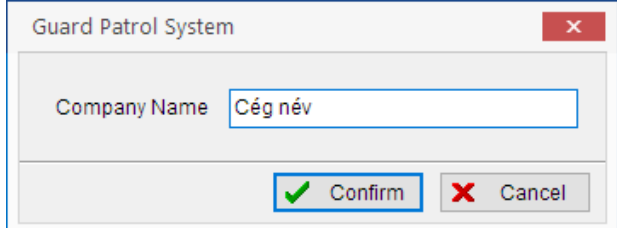

#### A "Confirm" gombra kattintva visszalépünk az alábbi felületre.

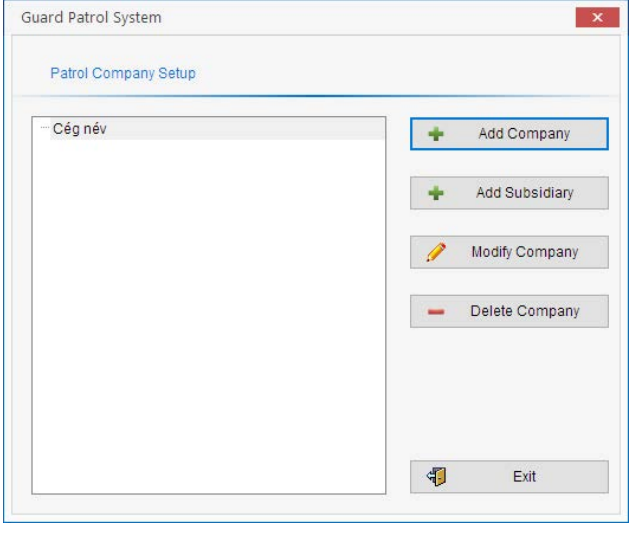

Az "Add Company" gombra kattintva egy másik céget is hozzáadhatunk a rendszerhez.

Az "Add Subsidiary" gombbal egy létező Céghez rendelhetünk leányvállalatot.

A "Modify Company" gombbal módosíthatunk a meglévő bejegyzéseken.

A "Delete Company" gombbal pedig törölhetünk

bejegyzéseket.

Az "Exit" gombra kattintva lépjünk vissza a főoldalra.

## **3. Lépés: Ellenőrző pontok létrehozása**

Ellenőrző pontok felvételéhez kattintson a "Patrol Setup" fülön található "Checkpoint Setup" gombra.

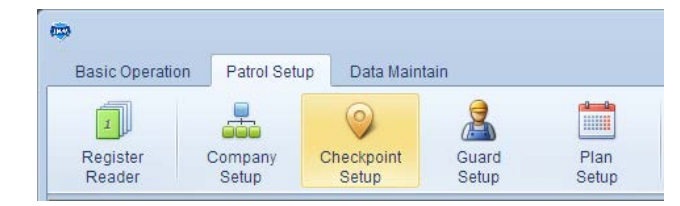

Az itt megjelent párbeszédpanelen látja a rendszerbe felvitt cégeket, valamint a cégekhez tartozó ellenőrző pontokat.

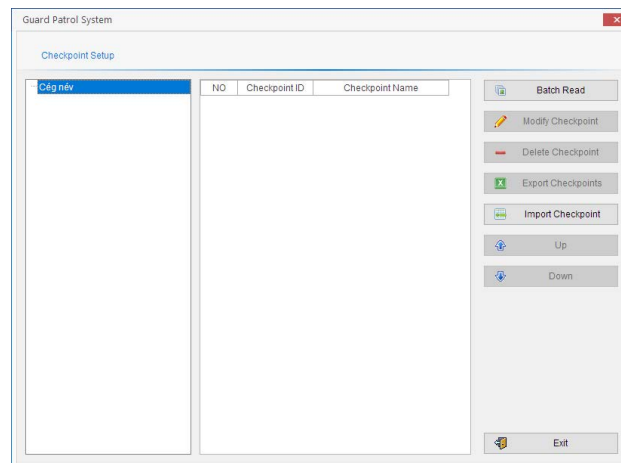

A számítógéphez csatlakoztatott őrjárat ellenőrző eszköz segítségével könnyen adhat hozzá ellenőrző pontokat. Érintse az ellenőrző pont jelölőt az olvasóhoz, majd kattintson a "Batch Read" gombra. Sikeres olvasás esetén az ellenőrző pont megjelenik a listában.

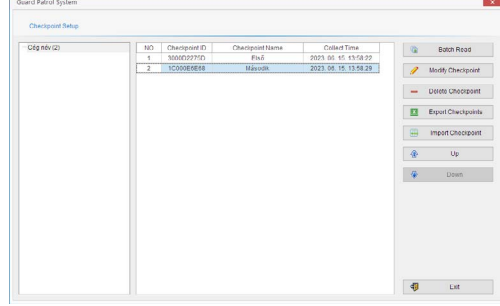

Az így hozzáadott Ellenőrző Pontok neveit személyre szabhatja, a listát exportálhatja Excel-fájlba, valamint már meglévő fájlokat is importálhat.

# **4. Lépés: Őr személyzet hozzáadása**

Őr személyzetet a "Patrol Setup" fülön található "Guard Setup" gombra kattintva adhat hozzá.

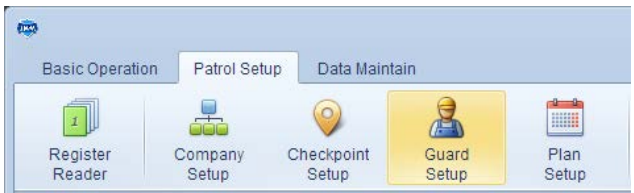

# Az Őr személyzet hozzáadása megegyezik az Ellenőrző pontok hozzáadásának módjával.

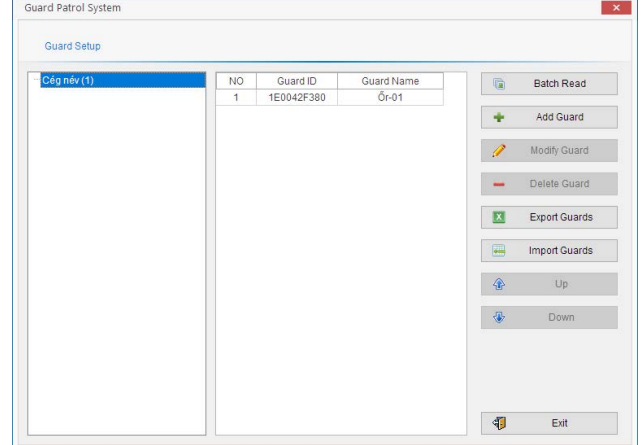

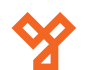

# **5. Lépés: Őrjárat létrehozása**

Őrjáratokat a "Patrol Setup" fülön található "Plan Setup" gombra kattintva hozhat létre.

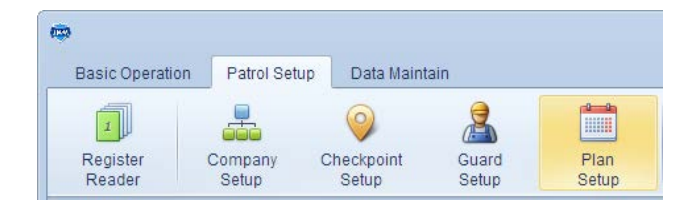

# Válassza ki a céget és kattintson az "Add Plan" gombra.

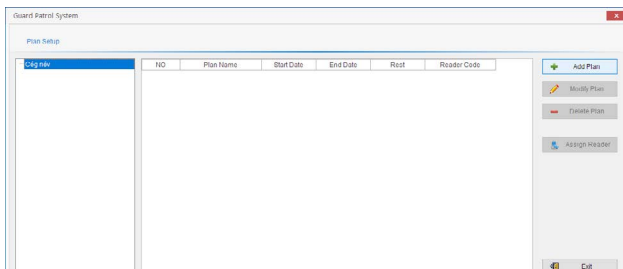

## Nevezze el az Őrjáratot. Jelölje ki, melyik ellenőrző pontok legyenek érintve.

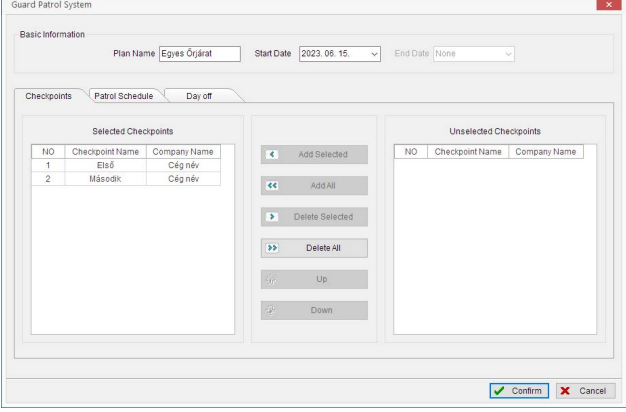

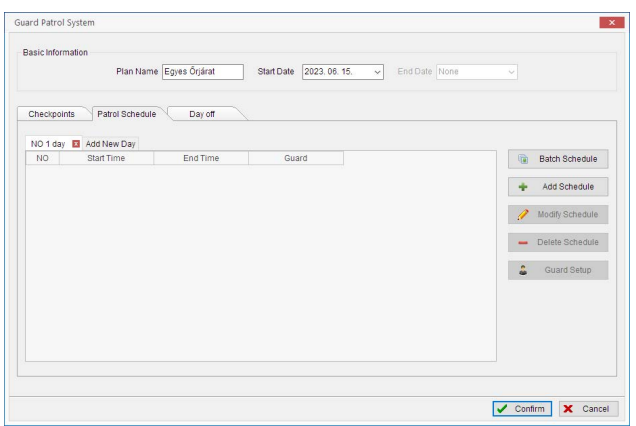

A "Batch Schedule" gombra kattintva az alábbi párbeszéd ablak ugrik fel.

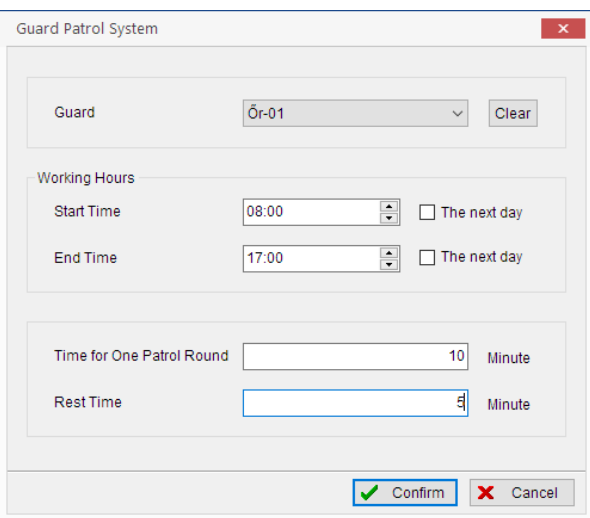

Beállíthatja melyik Őr legyen beosztva a feladatra, a munkaidő Elejét és Végét, az Őrjárat körbeérésének idejét és az Őrjáratok közötti pihenő időt.

A "Patrol Schedule" fülön hozhat létre ütemtervet. A "Day off" fülön megadhatja, melyik napot legyenek szabadnapok, valamint egyedi szabadnapokat is meghatározhat.

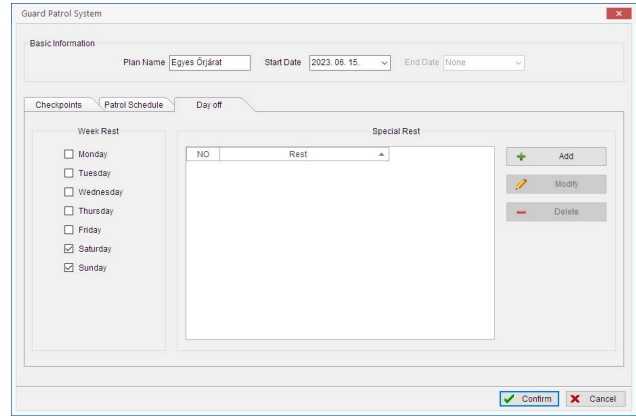

### **6. Lépés: Kommunikáció beállítása**

A kommunikációs beállításokat a "Data Maintain" fülön található "Communication Parameter" gombbal álljthatja be.

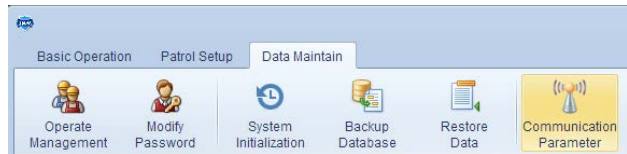

Itt beállíthatja az IP Címet/Domaint, amin a szoftver elérhető valamint a készülékbe helyezett SIM kártya paramétereit. Az IP címhez az ön Publikus címét kell megadni. A SIM kártya beállításai szolgáltatónként eltérnek!

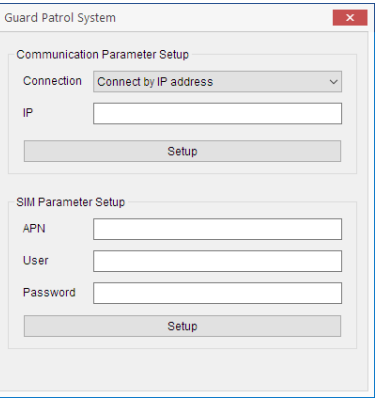

# **6. Lépés: Port továbbítás (Port Forwarding)**

Annak érdekében, hogy az Őrjárat ellenőrző képes legyen adatok valós idejű továbbítására, a hálózati útválasztón [Router] portot kell nyitni a számítógép felé amin a Patrol Management szoftver fut. Port: 3505 (alapbeállítás, megváltoztatható) IP Cím: a szoftvert futtató számítógép IP címe Protokoll: TCP és UDP (ALL, BOTH, TCP/UDP)

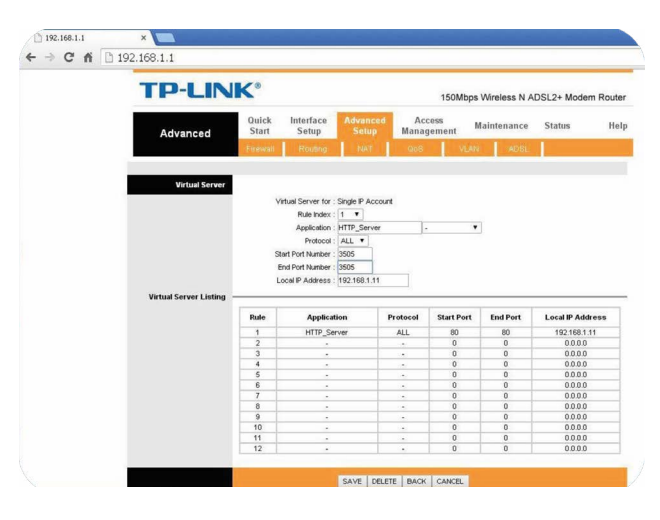

## Figyelem:

A Port nyitásának módja eszközönként változhat! A szolgáltató tilthatja a portok egyéni nyitását, ebben az esetben kérje a szolgáltatót a tiltás feloldására.

# **7. Lépés: Valós idejű monitorozás, adatfeldolgozás**

A "Basic Operation" fülön az alábbi funkciók érhetőek el.

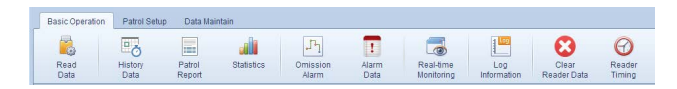

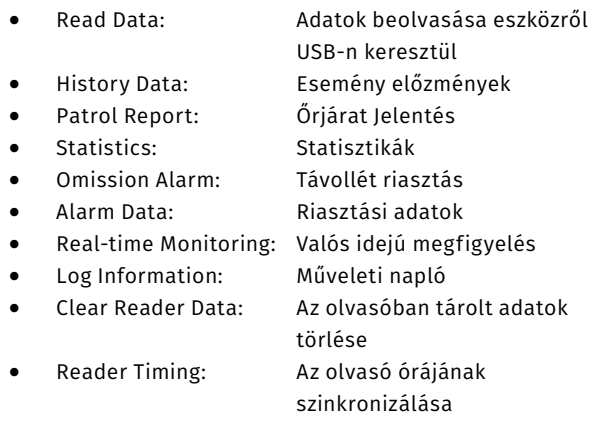

# **8. Lépés:**

#### **Adatmenedzsment**

A "Data Maintain" fülön az alábbi funkciók érhetőek el.

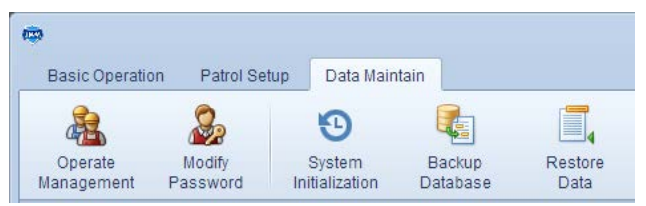

- Operate Management: Operátorok hozzáadása
- Modify Password: Jelszó változtatás
- System Initialization: A szoftver visszaállítása alaphelyzetbe
- Backup Database: Adatbázis mentése
	- Restore Data: Adatbázis visszaállítása

W.: www.yli.hu

50/b